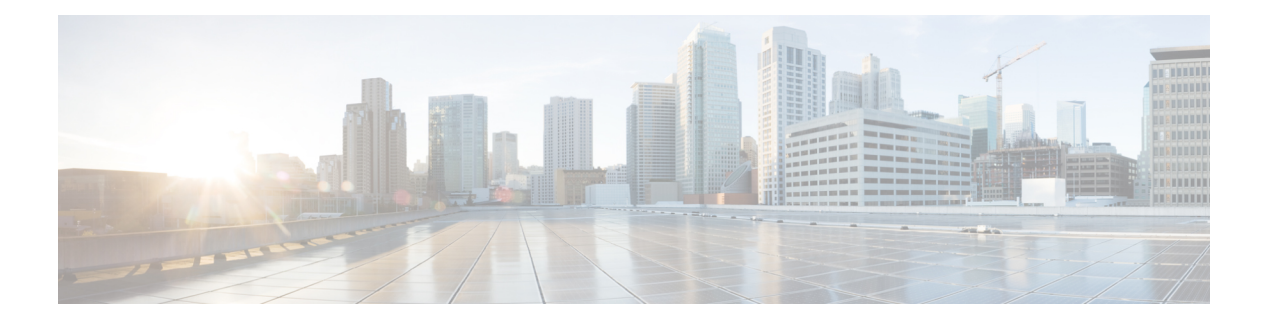

# **Introduction**

## **OL-32489-01, March 5, 2015**

This document describes how to download the new ROMMON image from Cisco.com and then upgrade the ROMMON on the Cisco RF Gateway 10 (RFGW-10) Universal Edge Quadrature Amplitude Modulation (EQAM) platform.

We recommend that you refer to the latest ROMMON image.

This document consists of the following:

- [ROMMON](#page-0-0) Image Overview, page 1
- Guidelines for Upgrading the [ROMMON,](#page-0-1) page 1
- Choosing a [ROMMON](#page-1-0) image for Supervisor Engine 7-E, page 2
- Upgrading the Supervisor Engine [ROMMON,](#page-1-1) page 2
- Obtaining [Documentation](#page-3-0) and Submitting a Service Request, page 4

## <span id="page-0-1"></span><span id="page-0-0"></span>**ROMMON Image Overview**

This ROMMON image consists of a new ROMMON software image and a new FPGA image. Both are installed by following the ROMMON upgrade procedure listed below. These images are only accepted on the Cisco RFGW-10 Supervisor Engine 7-E.

# **Guidelines for Upgrading the ROMMON**

Ensure that you run one of the following releases on the Supervisor engine 7-E for using the new version of Cisco DS-384 line card (with P4080 CPU revision 3):

- Cisco IOS-XE Release 3.3.1SQ or later releases
- Cisco IOS-XE Release 3.2.3SQ or later releases

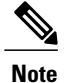

If the Supervisor engine 7-E is running a release earlier than the above releases, the new version of the Cisco DS-384 line card (with P4080 CPU revision 3) does not downgrade and hence, does not work.

# <span id="page-1-0"></span>**Choosing a ROMMON image for Supervisor Engine 7-E**

<span id="page-1-2"></span>Table 1: Supported Cisco [ROMMON](#page-1-2) Software Releases, on page 2 provides the list of ROMMON software releases supported in various Cisco IOS Releases for the RFGW-10, along with the ROMMON image filename. To upgrade the Supervisor Engine, download the appropriate Cisco ROMMON release from Cisco.com using the below information.

## **Table 1: Supported Cisco ROMMON Software Releases**

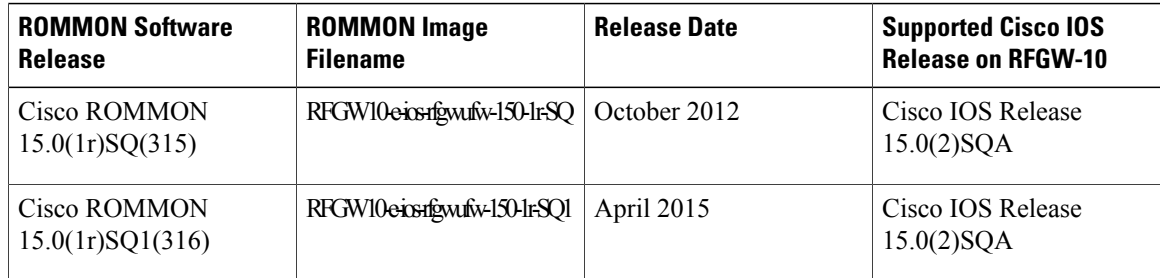

## <span id="page-1-1"></span>**Upgrading the Supervisor Engine ROMMON**

**Caution**

To avoid actions that might make your system unable to boot, read this entire section before starting the upgrade.

Follow this procedure to upgrade your Supervisor engine ROMMON:

## **Procedure**

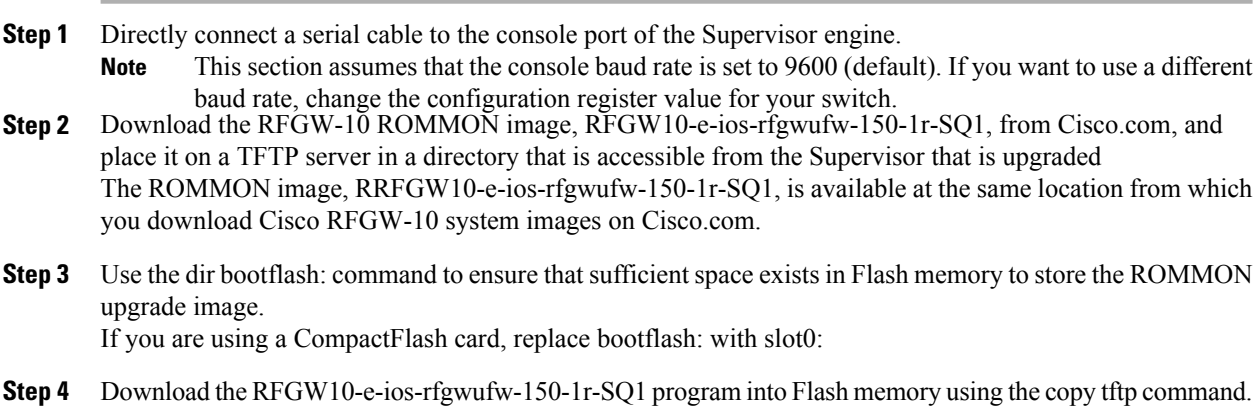

The following example shows how to download the PROM upgrade image RFGW10-e-ios-rfgwufw-150-1r-SQ1 from the remote host 172.20.58.78 to bootflash:

#### **Example:**

```
Switch# copy tftp: bootflash:
Switch# copy tftp bootflash:
Address or name of remote host [223.255.254.254]?
Source filename []? RFGW10-e-ios-rfgwufw-150-1r-SQ1
Destination filename [RFGW10-e-ios-rfgwufw-150-1r-SQ1]?
Accessing tftp://223.255.254.254/RFGW10-e-ios-rfgwufw-150-1r-SQ1...
Loading RFGW10-e-ios-rfgwufw-150-1r-SQ1 from 223.255.254.254 (via TenGigabitEthernet2/3):
!!!!!!
[OK - 1296588 bytes]
1296588 bytes copied in 6.696 secs (193636 bytes/sec)
```
- **Step 5** On a dual-Supervisor system, copy the same ROMMON image to the standby Supervisor engine with the **copy bootflash:**RFGW10-e-ios-rfgwufw-150-1r-SQ1 **slavebootflash** command.
- **Step 6** Enter the **reload** command to reset the switch, press Ctrl-C to stop the boot process, then re-enter ROMMON mode.

The following example shows the output after a reset into ROMMON:

## **Example:**

```
Switch# reload
Proceed with reload? [confirm]
03:57:16:%SYS-5-RELOAD:Reload requested
Rom Monitor Program Version 12.1(12r)EW
.
.(output truncated)
.
Established physical link 1Gb Full Duplex
Network layer connectivity may take a few seconds
rommon 1 >
```
**Step 7** Run the PROM upgrade program by entering this command:boot bootflash:RFGW10-e-ios-rfgwufw-150-1r-SQ1 The following example shows the output from a successful upgrade, followed by a system reset:

#### **Example:**

```
rommon 1 >b bootflash:RFGW10-e-ios-rfgwufw-150-1r-SQ1
loading image
             **********************************************************
\star* Rom Monitor Upgrade Utility For WS-X45-SUP7-E System *
\star* Copyright (c) 2008-2011 by Cisco Systems, Inc. *
* All rights reserved.
\star**********************************************************
Upgrading image... DO NOT RESET the system
unless instructed or upgrade will fail !!!
Image Name : Cat4K_Mpc8572_Rommon_2MB
Image size : 2097152 bytes
Uncompressing image.....
Done!
Cat4K Mpc8572 Rommon 2MB: Digitally Signed Development Software with key version A
erasing... ********************************
writing... ********************************
reading... verifying... Done!
**********************************************************
System will now reset itself and reboot within few seconds
  **********************************************************
```
- \*!\* \*@\*
- **Step 8** Check the upgraded version in rommon prompt:

#### **Example:**

```
rommon 1 >version
Primary Rom Monitor Version 15.0(1r) SQ1(316)
Compiled Tue 14-Apr-15 05:33 by vasanbal-rfgw_k10_rommon
Supervisor: RFGW-X45-SUP7-E Chassis: WS-CABLE_RFGW
CPU Rev: 2.1, Board Rev: 8, Board Type: 101
CPLD Joe Rev: 50.0x2643.0x5956 Installed memory: 2048 MBytes
```
- **Step 9** Boot the Cisco IOS software image. This may happen automatically if the system is configured to auto-boot.
- **Step 10** On a redundant system, hook up a console to the now-standby Supervisor engine. After the system achieves an SSO state, repeat steps 6-9.
- **Step 11** Use the show version command to verify that you have upgraded the ROMMON:

## **Example:**

```
switch# show version | i ROM
ROM: 15.0(1r)SQ1(316)
```
**Step 12** Use the delete command on the active Supervisor to delete the PROM upgrade program from bootflash. The following example shows how to delete RFGW10-e-ios-rfgwufw-150-1r-SQ1 image from bootflash:

### **Example:**

```
Switch# delete bootflash:RFGW10-e-ios-rfgwufw-150-1r-SQ1
```
**Step 13** On a redundant system, also delete the upgrade file from the standby Supervisor engine.

### **Example:**

```
Switch# delete slavebootflash:RFGW10-e-ios-rfgwufw-150-1r-SQ1
The ROMMON has now been upgraded.
```
## <span id="page-3-0"></span>**Obtaining Documentation and Submitting a Service Request**

For information on obtaining documentation, using the Cisco Bug Search Tool (BST), submitting a service request, and gathering additional information, see *What*'*s New in Cisco Product Documentation* at: [http://](http://www.cisco.com/en/US/docs/general/whatsnew/whatsnew.html) [www.cisco.com/en/US/docs/general/whatsnew/whatsnew.html](http://www.cisco.com/en/US/docs/general/whatsnew/whatsnew.html) .

Subscribe to *What*'*s New in Cisco Product Documentation* , which lists all new and revised Cisco technical documentation, as an RSS feed and deliver content directly to your desktop using a reader application. The RSS feeds are a free service.